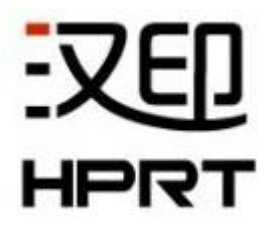

# 以太网连接设置

# **TP80** 系列

版本:1.1

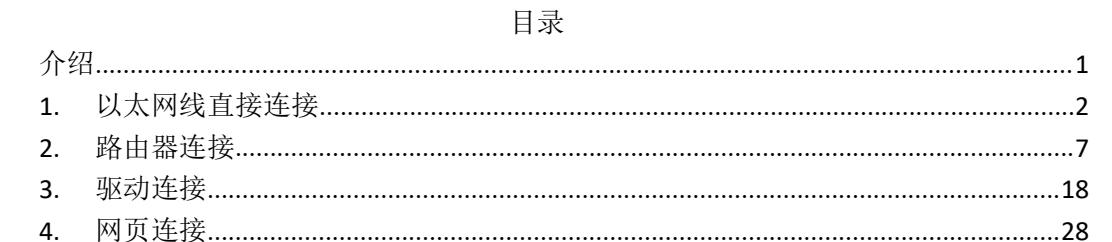

# <span id="page-2-0"></span>**介绍 しょうこうしょう かいしょう かいしん**

本手册内容未经同意不得随意更改,厦门汉印电子技术有限公司保留在技术、零部件、软 件和硬件上变更产品的权利。用户如果需要与产品有关的进一步信息,可与我司联系。未 经公司的书面许可,本手册的任何章节不得以任何形式、通过任何手段进行复制或传送。

以下提供四种打印机与计算机的以太网连接方式:

- 通过以太网线直接连接
- 通过路由器连接
- 通过驱动软件连接
- 网页连接

## <span id="page-3-0"></span>**1.** 以太网线直接连接

网线一端连接打印机, 另一端连接计算机, 操作方式如下:

#### ■ 修改计算机 IP 地址

1)打开打印机工具软件,选择当前打印机型号。(以 TP80BE 为例)

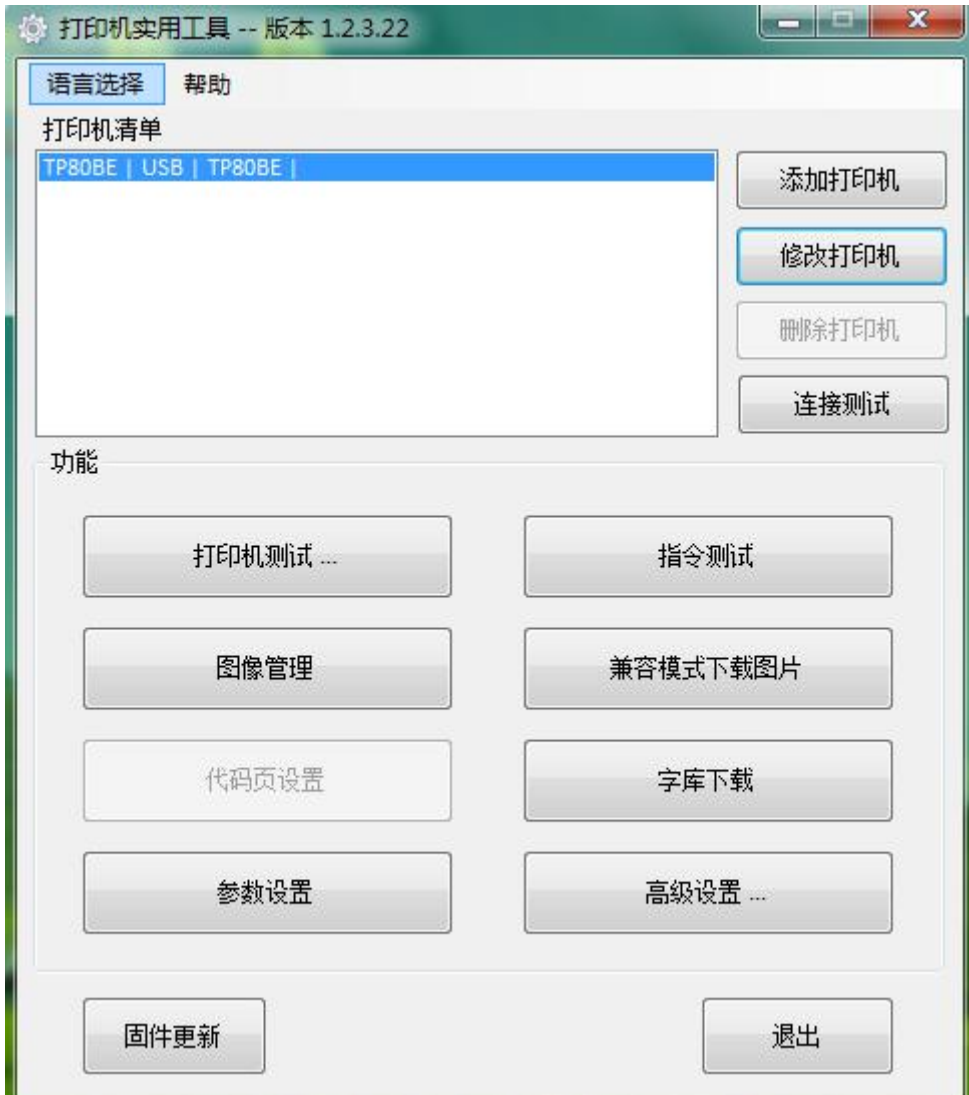

注意:当前计算机与 **Internet** 已断开连接

点击"打印机测试",选择"配置信息打印",可从自检页上查看打印机 IP 地址。

例如:从以下自检页信息可得,打印机 IP 地址为:10.0.16.40。

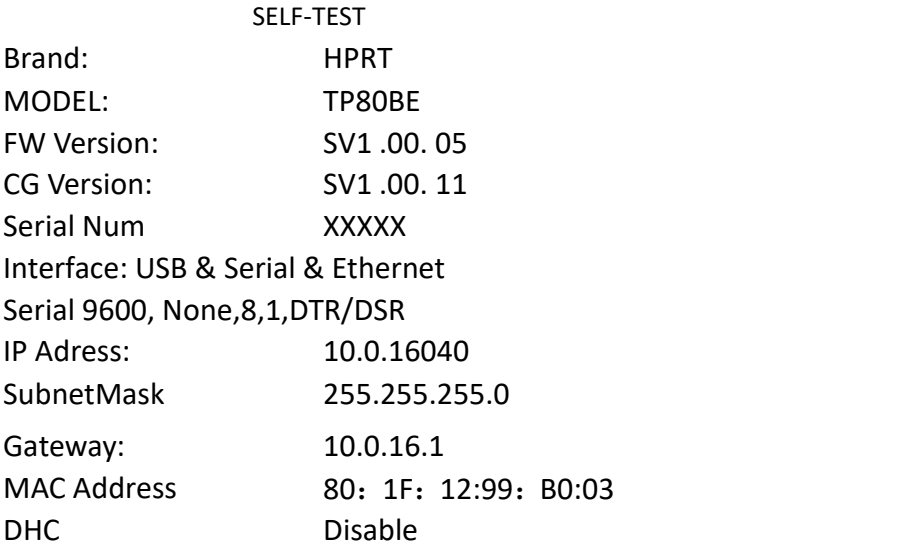

- 2)修改计算机 IP 地址,修改方式如下。
	- 点击"开始"--"控制面板", 查找"网络和共享中心"; 点击"更改适配器设置"。

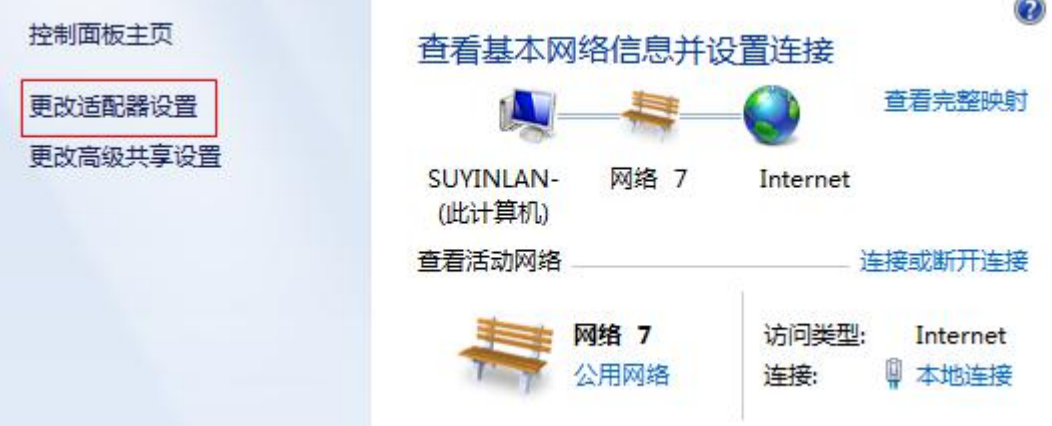

■ 右击网络端,点击"属性"。

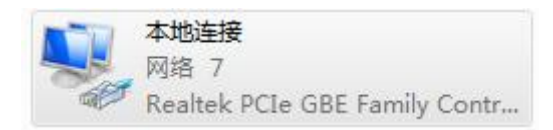

■ 双击点击"TCP/IPv4", 进入计算机 IP 地址修改页面。

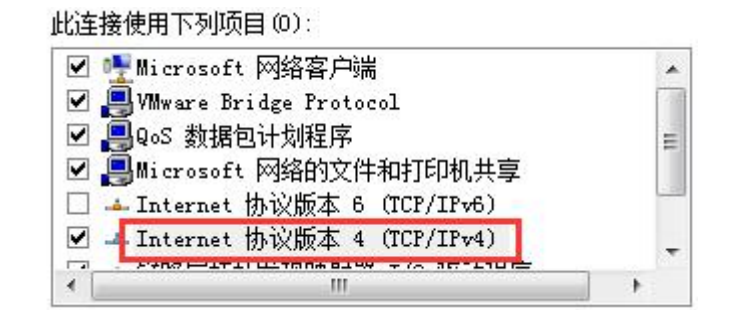

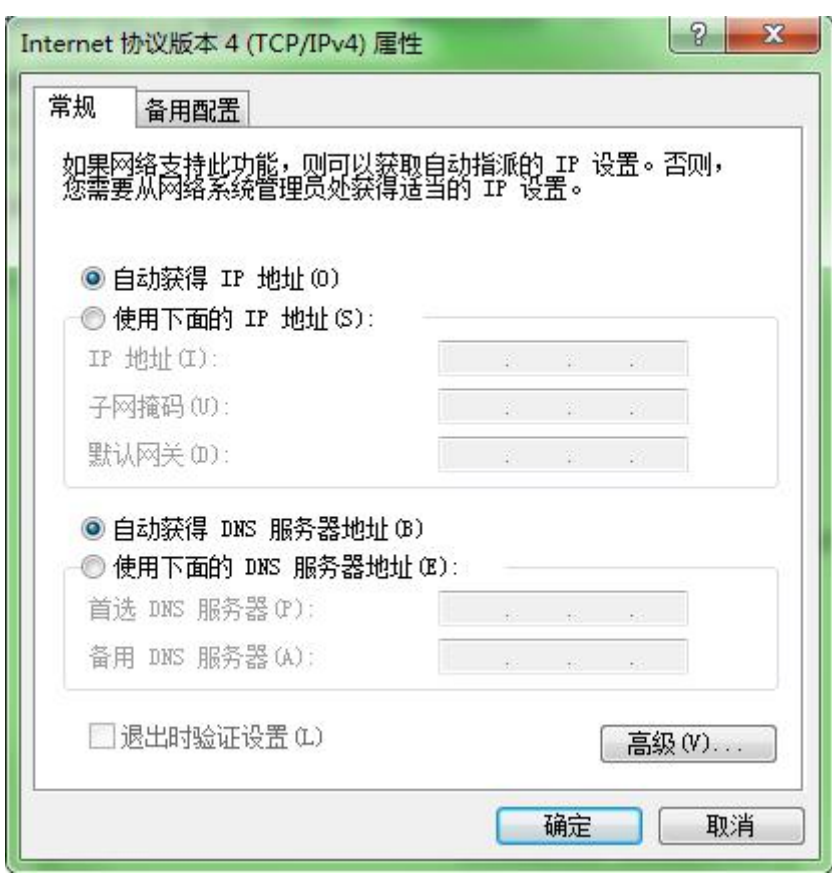

■ 更改计算机地址(例如: 10.0.16.33), 使计算机 IP 地址与打印机 IP 地址处于同一网段; 如图,点击"确定"。

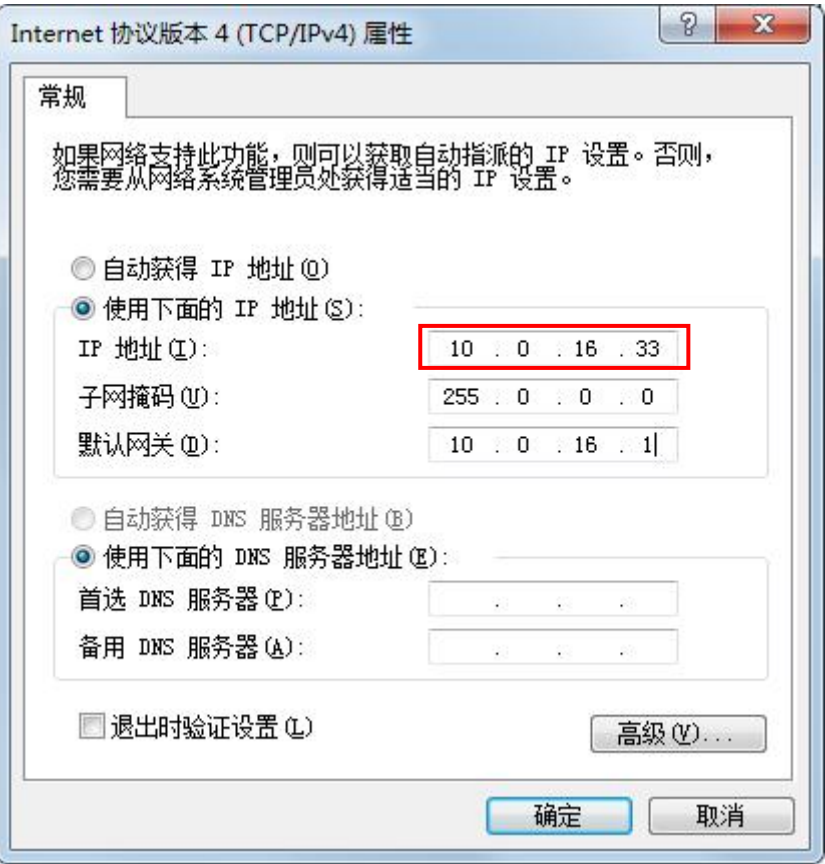

4) 待机算计重新识别 IP 地址后, 返回工具主菜单页面, 点击"修改打印机"。

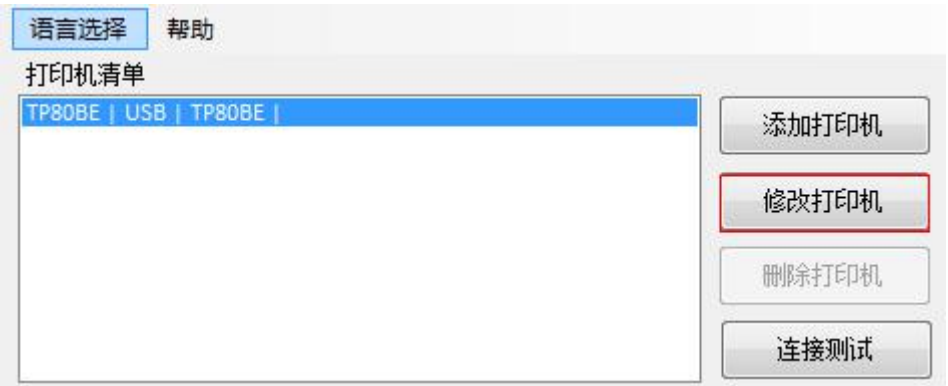

5) 将"端口类别"修改为"TCP/IP",修改 IP 地址为打印机当前 IP 地址,点击"确定"。

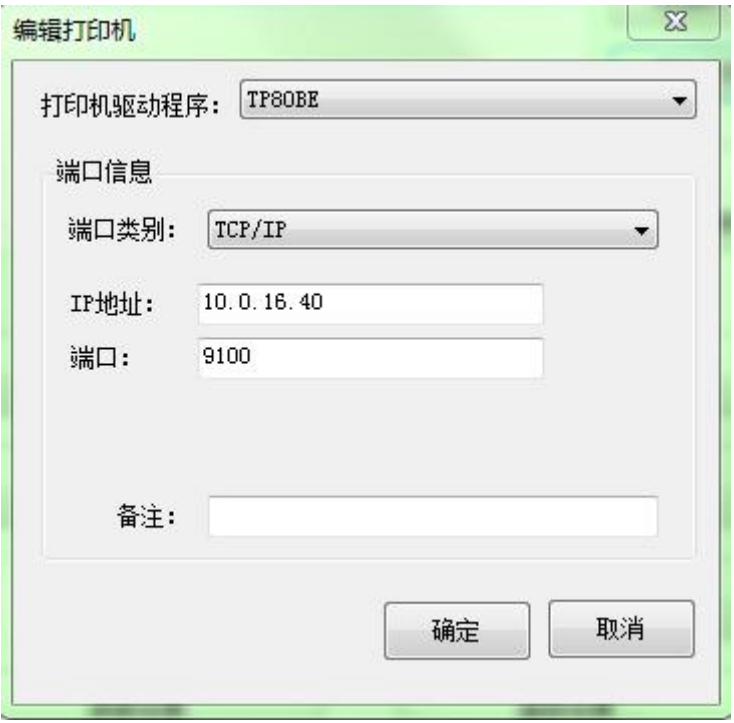

6) 返回工具菜单主页面,点击"连接测试",提示"连接成功"即表示打印机与计算机已连接。

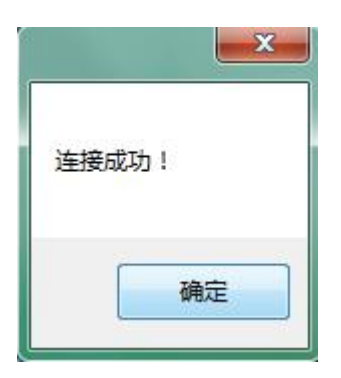

# <span id="page-8-0"></span>**2.** 路由器连接

当打印机与计算机连接在同一路由器,操作方式如下:

### ▉方式一:修改打印机 **IP** 地址

1)查看计算机 IP 地址,查看方式如下:

■ 点击"开始",选择"运行"。

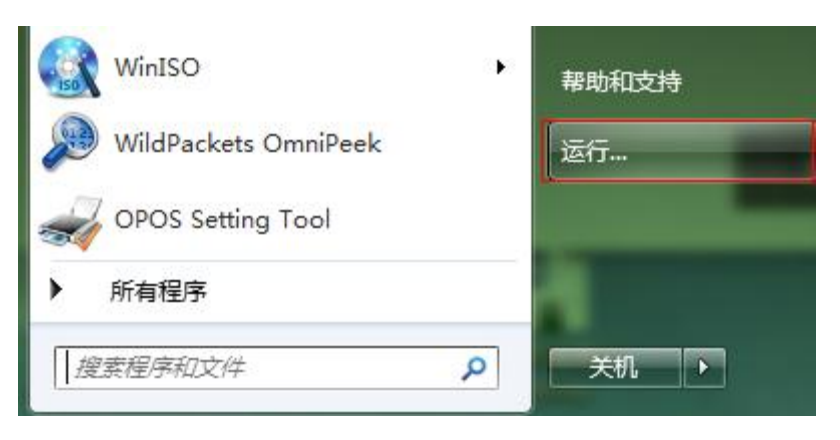

 $\blacksquare$  输入"cmd", 回车。

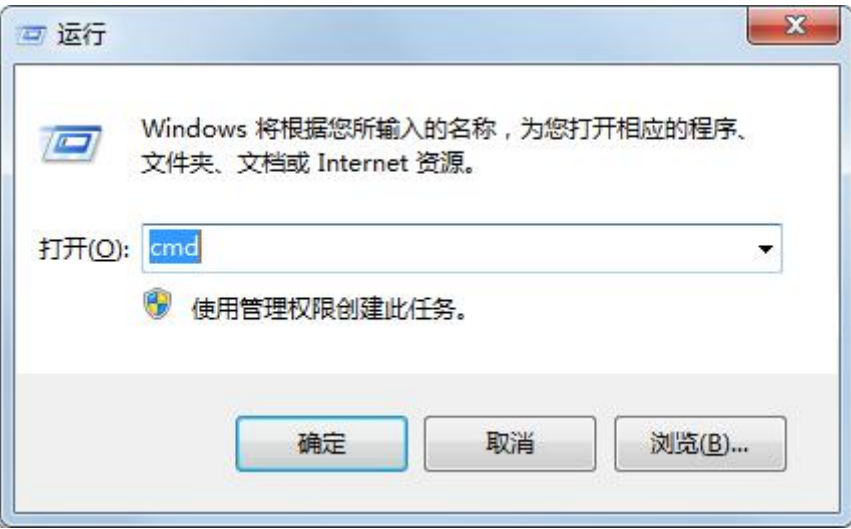

■ 在"Administrator"后输入"ipconfig 回车", 即可查看计算机 IP 地址。(例如计算机 IP 地

址为:192.168.1.101)

 $\mathbf{x}$  $\Box$ e 图 管理员: C:\Windows\system32\cmd.exe Microsoft Windows [版本 6.1.7601]<br>版权所有 <c> 2009 Microsoft Corporation。保留所有权利。 À ī C: \Users\qihua-jiqiuxia>\_  $\left| \left| \left| \right| \right| \right|$  $\mathsf{III}$ F.

Microsoft Windows 【版本 6.1.7601】 版权所有 (c) 2009 Microsoft Corporation。保留所有权利。 C: \Users\Administrator>ipconfig Windows IP 配置 以太网适配器 本地连接: 连接特定的 DNS 后缀<br>本地链接 IPv6 地址 : DHCP HOST × fe80::8fa:19e4:22e9:a722z12 本地链接<br>IPv4 地址 ÷ 192.168.1.101 ÷  $: 255.255.255.0$ УX 榴码  $: 10.0.16.33$ 192.168.1.1

8

)打开打印机工具软件,选择当前打印机型号。(以 TP80BE 为例)

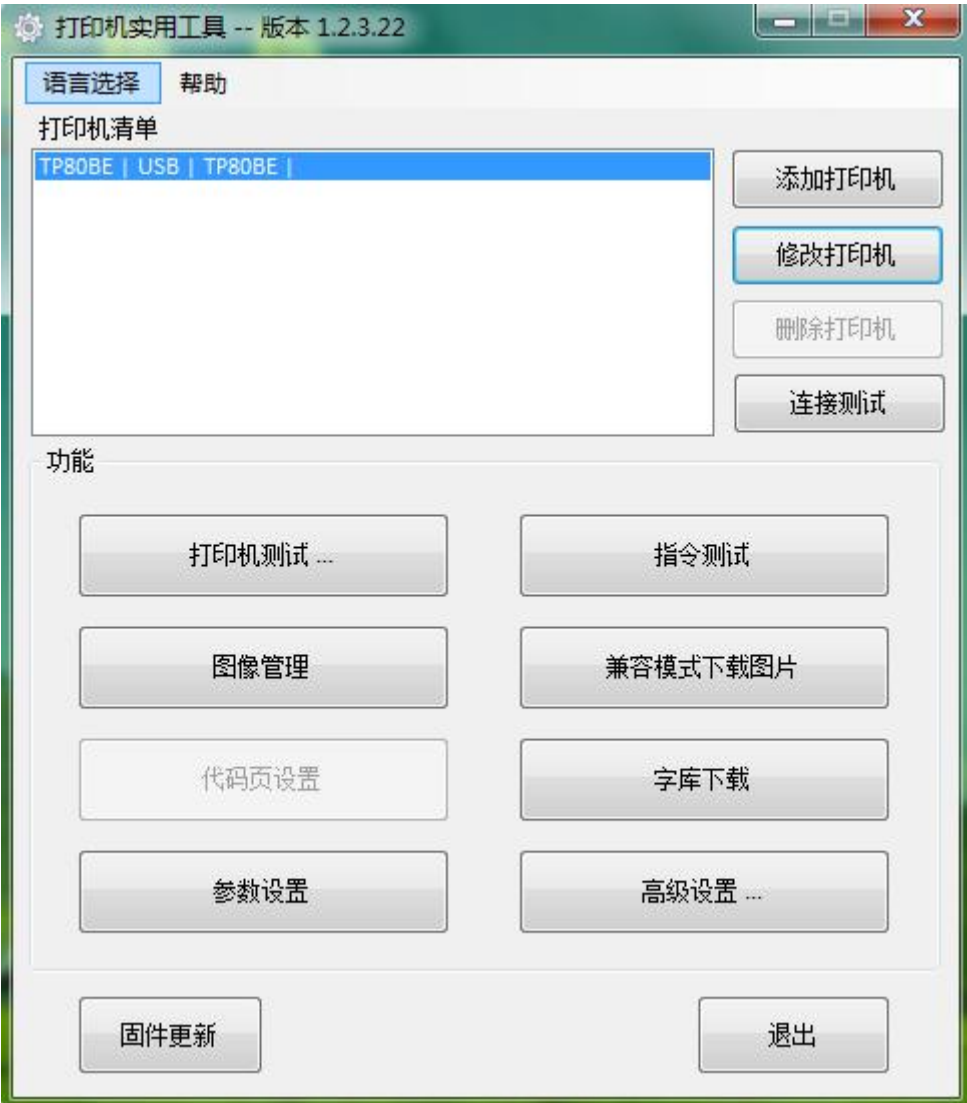

3)点击"高级设置"选择"以太网设置"。

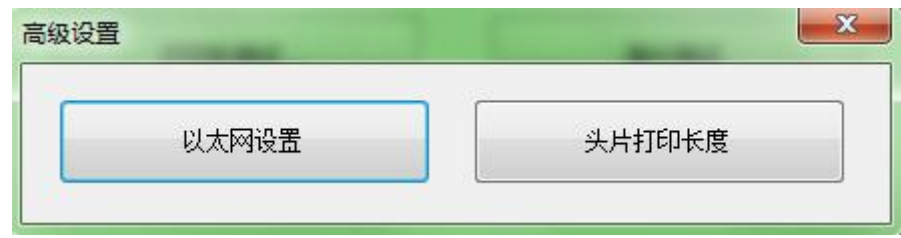

4) 选择"静态 IP 模式"或"动态分配 IP"(注: 动态模式是路由器自动分配与打印机)。

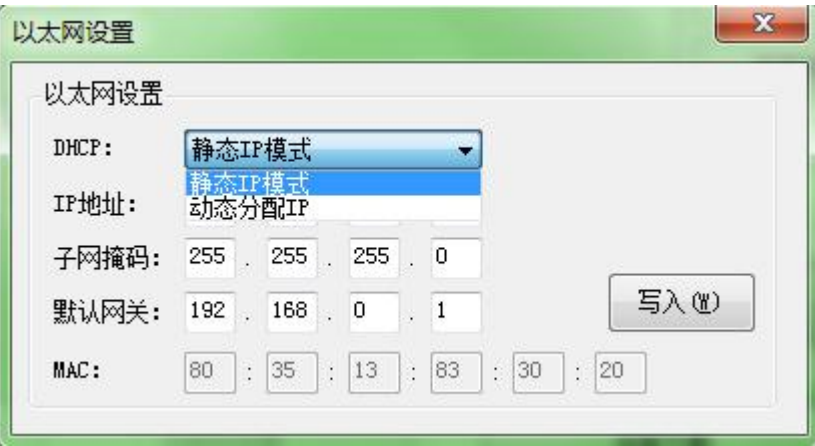

6)将 IP 地址设置为与计算机同一网段,点击"写入"并重启打印机。

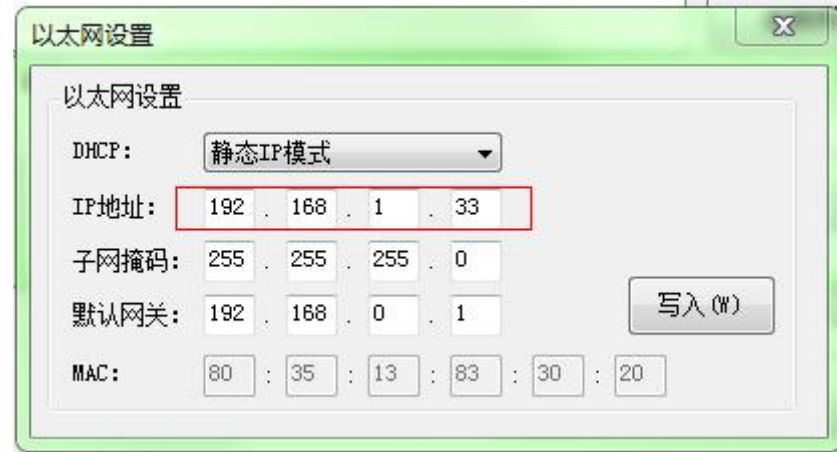

注意**:** 同一网段指前三位值相同**,** 最后一位数值不相同;数值更改范围为 **"1~255"**。

)返回工具主菜单页面, 点击"修改打印机"。

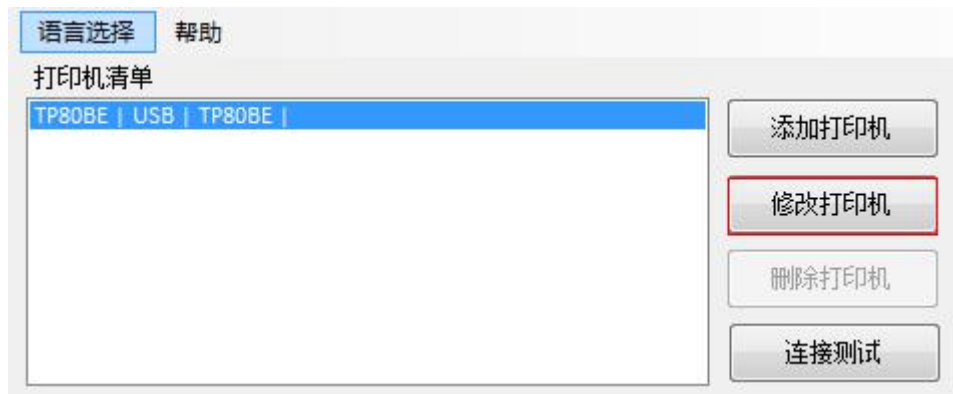

)将"端口类别"修改为"TCP/IP";修改 IP 地址为打印机当前 IP 地址,点击"确定"。

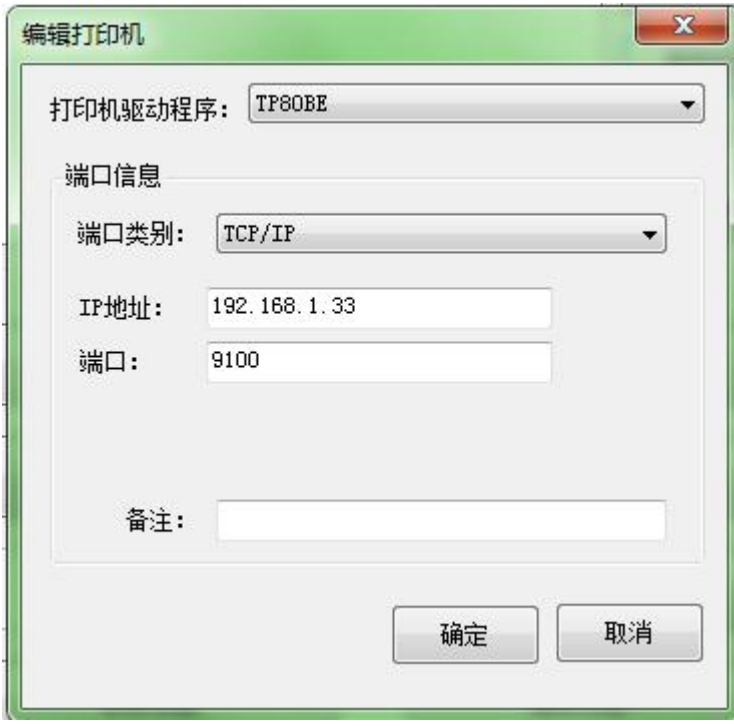

)返回工具菜单主页面,点击"连接测试",提示"连接成功"即表示打印机与计算机已连接。

![](_page_13_Picture_17.jpeg)

## ▉方式二:修改计算机 **IP** 地址

)打开打印机工具软件,选择当前打印机型号。

![](_page_14_Picture_17.jpeg)

2) 点击"打印机测试",选择"配置信息打印机",可从自检页上查看打印机 IP 地址。

例如:从以下自检页信息可得,打印机 IP 地址为:10.0.16.40

![](_page_15_Picture_82.jpeg)

- 3) 修改计算机 IP 地址,修改方式如下。
	- 点击"开始"--"控制面板", 查找"网络和共享中心"; 点击"更改适配器设置"。

![](_page_15_Figure_5.jpeg)

- 右击当前与打印机连接的网络端,点击"属性"。
- 双击点击"TCP/IPv4", 进入计算机 IP 地址修改页面。

![](_page_16_Picture_28.jpeg)

■ 选择"使用下面的 IP 地址",将计算机 IP 地址设置为与打印机 IP 地址处于同一网段; 如下图,点击"确定"。

![](_page_17_Picture_72.jpeg)

## 注意**:** 同一网段指前三位值相同**,** 最后一位数值不相同;数值更改范围为**"1~255"**。

4) 待机算计重新识别 IP 地址后, 返回工具主菜单页面, 点击"修改打印机"。

![](_page_17_Picture_73.jpeg)

5) 将"端口类别"修改为"TCP/IP",修改 IP 地址为打印机当前 IP 地址,点击"确定"。

![](_page_18_Picture_48.jpeg)

6) 返回工具菜单主页面,点击"连接测试",提示"连接成功"即表示打印机与计算机已连接。

![](_page_18_Picture_3.jpeg)

# <span id="page-19-0"></span>**3.** 驱动连接

- 1) 安装打印机驱动。(以 TP80BE 为例)
- 2) 首先通过工具软件打印自检页,获取打印机 IP 地址。(例如打印机 IP 地址为:192.168.1.99)
- 3) 驱动安装完成后,点击"开始",选择"设备与打印机"。

![](_page_19_Picture_52.jpeg)

)右键点击当前打印机,选择"打印机属性"。

![](_page_20_Picture_14.jpeg)

)点击"端口"。

![](_page_21_Picture_14.jpeg)

)点击"添加端口"。

![](_page_22_Picture_14.jpeg)

)选择"Standard TCP/IP Port",再点击"新端口"。

![](_page_23_Picture_31.jpeg)

)跳出端口导向后,点击"下一步"。

![](_page_23_Picture_32.jpeg)

9)输入打印机名或 IP 地址,点击"下一步"。

![](_page_24_Picture_32.jpeg)

#### 检测 TCP/IP 端口

-<br>Windows 正在检测 TCP/IP 端口, 完成后将移到下一页。

![](_page_24_Picture_4.jpeg)

正在检测 TCP/IP 端口... 检测完成时 Windows 会自动移到下一页。

![](_page_24_Picture_6.jpeg)

)点击"下一步"。

![](_page_25_Picture_13.jpeg)

### 11) 点击"完成"。

![](_page_26_Picture_16.jpeg)

12) 返回端口页面,选择已添加的端口,点击"应用"。

![](_page_27_Picture_14.jpeg)

13)点击"常规",选择"打印测试页"测试打印机与计算机是否已连接。

J.

![](_page_28_Picture_21.jpeg)

## <span id="page-29-0"></span>**4.** 网页连接

- ) 将打印机连接至计算机
- ) 选择以上其中一种以太网连接方式,将打印机与计算机连接。
- ) 通过工具软件打印自检页, 获取打印机 IP 地址。(例如打印机 IP 地址为:10.0.21.30)
- ) 点击"开始",选择"运行"。

![](_page_29_Picture_5.jpeg)

5) 输入"cmd", 回车。

![](_page_29_Picture_81.jpeg)

6) 在"Administrator"后输入"ping 10.0.21.30 回车", 即可查看打印机与计算机是否连接成

功。

![](_page_30_Picture_41.jpeg)

7)打开浏览器,输入网址:10.0.21.30 回车,如图所示。

![](_page_30_Picture_4.jpeg)

## 8)点击"General",可查看打印机当前型号等信息。

![](_page_31_Picture_28.jpeg)

9) 点击"TCP/IP", 可查看当前打印机 IP 等信息。

![](_page_31_Picture_29.jpeg)

)点击"Configuration"— "TCP/IP",即可修改打印机 IP 地址。

![](_page_32_Picture_19.jpeg)